## WHONET

Data fields

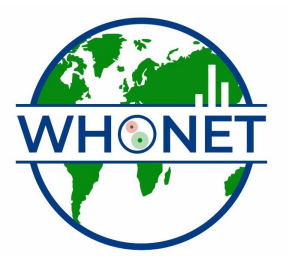

WHO Collaborating Centre for Surveillance of Antimicrobial Resistance

Boston, July 2022

## Part 1. Data fields

From the main configuration screen, click on "Data fields". You will see the default list of WHONET data fields. This list includes questions about the patient (identification number, age, date of birth, sex), patient location (location, department, institution, location type), specimen (number, date, type), and microbiological results (organism, serotype, beta-lactamase, ESBL).

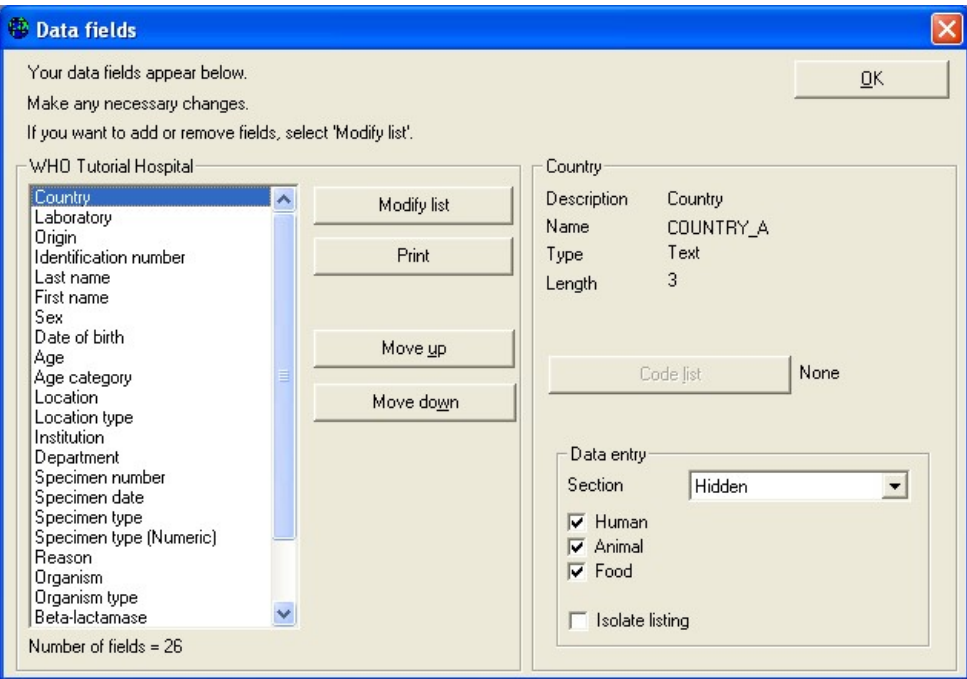

Figure 9. WHONET data field configuration. Indicate and modify the data fields that you want to use in WHONET.

For most laboratories, this list is adequate for routine surveillance purposes and does not need to be edited. However for many laboratories, modifications to this list can be very useful.

Adding or removing fields: You can add additional fields to the list or remove fields that you do not need for your work. Click on "Modify list". On the left, you will see various categories of questions and suggested fields from you to choose from. If you cannot find the field that you need, you may define a "User-defined field".

 For this tutorial, click on "Clinical information" as the data category and "Diagnosis" in the "Data fields" list. Use the right-arrow key to pass "Diagnosis" to your laboratory's field list.

 Now click on "Microbiology" as the data category, and double-click on "D-Test (ERY, CLI)" to add this test to your list. Then click "OK" to return to the previous screen.

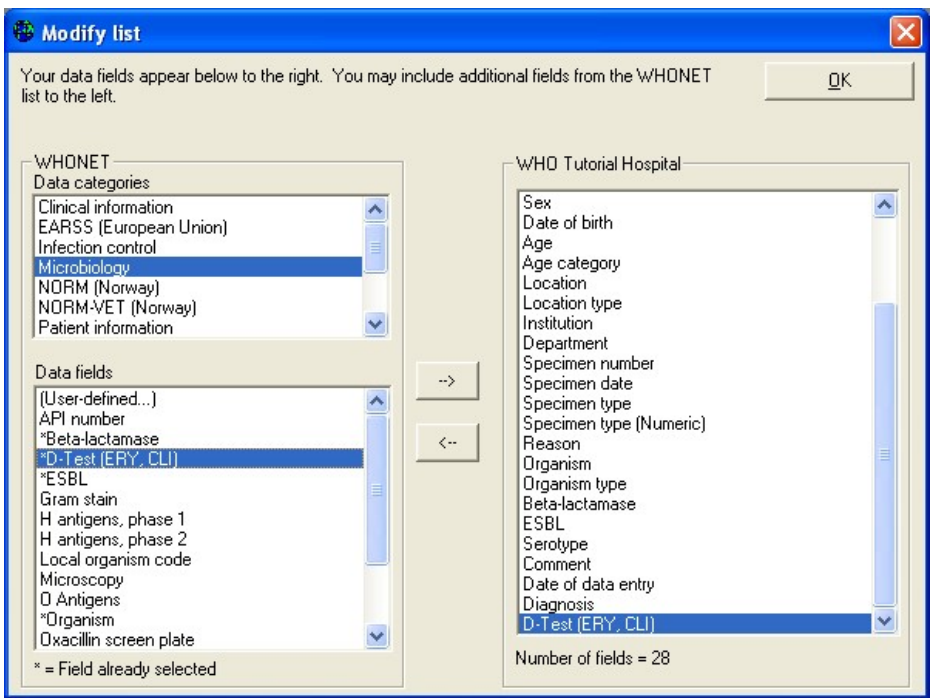

- Figure 10. Add additional fields or remove fields from the list of fields for your laboratory. In this figure, you can see a number of additional microbiological questions from which to choose. You can also select "User-defined" if the field you would like does not appear in the WHONET lists.
- Changing field lengths: WHONET assigns a default length for each data field, but the length of most fields can be changed by the user. For example, the location code by default is at most six characters in length. However, for many laboratories, six letters may not be sufficient. To change the length, click on "Location", and change the length on the right side of the screen from 6 to a larger value, for example 20. For this tutorial, you can leave these settings unchanged.
- Appearance of the data entry screen and isolate listings: You can use "Move up" and "Move down" to change the order of the questions appearing on the data entry screen. You can indicate whether a question applies to humans, animals, or food. You can also indicate which "box" the question appears in during data entry, for example "Location", "Microbiology", "Specimen", etc. You can indicate that a question is hidden from the user by selecting "Hidden", or whether to include a certain column in the default isolate listing by clicking on "Isolate listing". For this tutorial, you can leave these settings unchanged.
- Code lists: If you add some additional fields to your list, you may also wish to create a list of codes to use for these fields. For this tutorial, click on the item "Diagnosis" that you added above. Now click on "Code list". To enter a list of valid codes, click on "Use codes from the table below". Then put in the following entries under the "Description" and "Code" columns: "pneumonia"="pneumo", "urinary tract infection"="uti", "meningitis"="mening". When you finish, click "OK" to return to the previous screen.

 You do not need to enter an exhaustive list. Just indicate the most common or important responses for purposes of standardizing data entry.

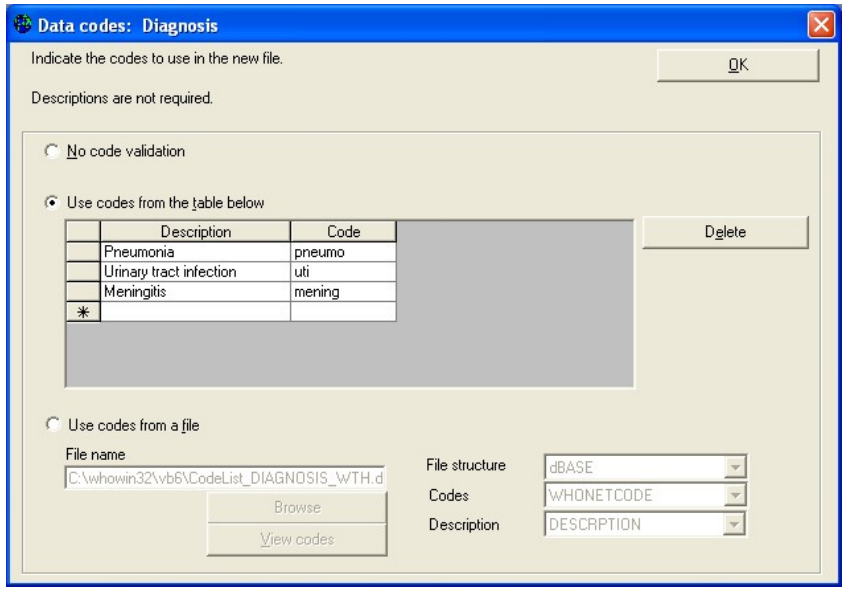

Figure 11. Defining a list of valid responses for the Diagnosis field.